Dell Systems Service and Diagnostics Tools バージョン 7.0

クイックインストールガイド

#### メモおよび注意

■ メモ: コンピュータを使いやすくするための重要な情報を説明しています。

注意 : 手順に従わない場合は、ハードウェアの損傷やデータの損失の可能性がある ことを示しています。

#### 本書の内容は予告なく変更されることがあります。 **© 2012** すべての著作権は **Dell Inc.** にあります。

\_\_\_\_\_\_\_\_\_\_\_\_\_\_\_\_\_\_\_

Dell Inc. の書面による許可のない複製は、いかなる形態においても厳重に禁じられています。

本書に使用されている商標:Dell™、DELL ロゴ、および OpenManage™ は Dell Inc. の商標です。 Microsoft® および Windows® は米国および / またはその他の国における Microsoft Corporation の商標ま たは登録商標です。Red Hat<sup>®</sup> および Red Hat<sup>®</sup> Enterprise Linux® は、米国およびその他の国における Red Hat, Inc. の登録商標です。SUSE® は米国およびその他の国における Novell, Inc. の登録商標です。

商標または製品の権利を主張する事業体を表すためにその他の商標および社名が使用されていること があります。それらの商標や会社名は、一切 Dell Inc. に帰属するものではありません。

2012 年 3 月

# 目次

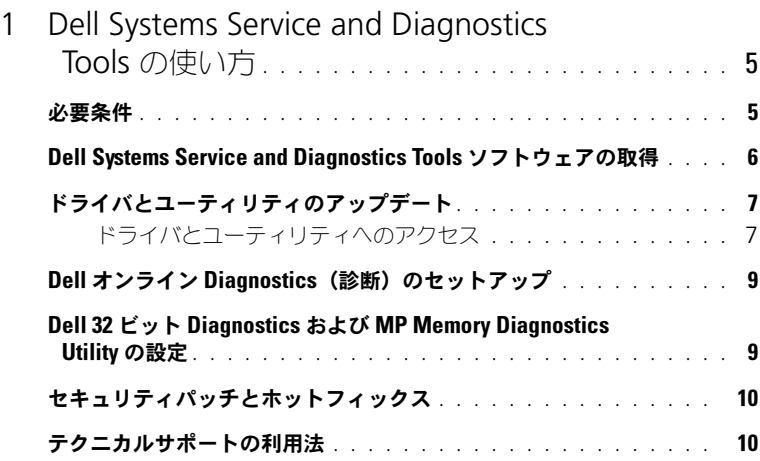

#### 4 | 目次

# <span id="page-4-0"></span>Dell Systems Service and Diagnostics Tools の使い方

Dell Systems Service and Diagnostics Tools は、対応する Windows、 Red Hat Enterprise Linux、または SUSE Linux Enterprise Server オペレー ティングシステムを実行する Dell サーバー用に、最新の Dell 最適化ドライバ、 ユーティリティ、およびオンライン Diagnostics(診断)(オペレーティングシス テムベース)を提供します。

システム管理者 は、ディスケットまたはハードディスクドライブのいずれかに ド ライバとユーティリティをコピーして使用することができます。

ファイルは、次のいずれかの圧縮されたフォーマットで提供されます。

- 自動解凍型実行ファイル Windows オペレーティングシステムを使って 実行します。
- アプリケーション Windows オペレーティングシステムを使って実行し ます。
- テープアーカイブ(**TAR**)または **RPM** パッケージマネージャ(**RPM**) Red Hat Enterprise Linux または SUSE Linux Enterprise Server オペ レーティングシステムを使って実行します。

 $\mathbb{Z}$   $\star$   $\texttt{E}$  : Dell Systems Service and Diagnostics Tools 7.0 は、『Dell Systems Management Tools and Documentation DVD』には収録されていません。インス トールファイルは **support.dell.com** からダウンロードできます。

# <span id="page-4-1"></span>必要条件

Dell Systems Service and Diagnostics Tools を実行するには、以下が必要です。

• Windows または Linux オペレーティングシステムを実行しているシステ ムに、ドライバファイルとユーティリティのダウンロードに十分なハード ディスクの容量があること。

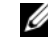

メモ : Dell Systems Service and Diagnostics Tools は、Microsoft Windows .<br>プレインストール環境(Windows PE)ではサポートされていません。

• Red Hat Enterprise Linux または SUSE Linux Enterprise Server を実行し ているシステム用のドライバまたはユーティリティを抽出するには、 Windows を実行しているシステムで Service and Diagnostics Tools を実 行してから、選択したファイルを最終的な保存先システムにコピーまたは共 有します。

## <span id="page-5-0"></span>Dell Systems Service and Diagnostics Tools ソフトウェアの取得

Dell Systems Service and Diagnostics Tools を起動可能な ISO イメージとし て取得して DVD に焼き付けるには、次の手順を実行します。

- 1 **support.dell.com** にアクセスします。
- **2 Support for Enterprise IT: Start Here** (企業 IT へのサポート: ここ からスタート)をクリックします。
- 3 **Drivers & Downloads: Get it Here**(ドライバおよびダウンロード: ここから取得) をクリックします。
- 4 サービスタグまたはエクスプレスサービスコードを入力するか、3 つのうち の 1 つを選択します。
	- Automatically detect my Service Tag for me(サービスタグを自動 的に検出)— サービスタグを自動的に検出する場合はこのオプション を選択します。 [手順](#page-5-1) 8 に進みます。
	- Choose from My Products and Services List (製品およびサービス のリストから選択)— リストに含まれている製品を選択する場合はこ のオプションを選択します。
	- Choose from My Products and Services List (すべての Dell 製品の リストから選択)— 使用可能な Dell 製品のリストから製品を選択する 場合はこのオプションを選択します。
	-
- メモ:サービスタグまたはエクスプレスサービスコードをすでに入力した場 合[、手順](#page-5-1) 8 に進みます。
	- **シ メモ: Choose from My Products and Services List** (製品およびサービ スのリストから選択)または **Choose from a list of all Dell products**(す べての Dell 製品のリストから選択)を選択した場合は、以下の手順を続行し ます。
- 5 **Servers, Storage, Networking**(サーバー、ストレージ、ネットワー ク)をクリックします。
- **6 PowerEdge** をクリックします。
- 7 クリックしてモデルを選択します。
- <span id="page-5-1"></span>8 **^** シンボルをクリックして **System Management**(システム管理)を 展開します。

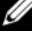

■ メモ:デフォルトのサービスタグによって選択された製品タイプが違う場合 は、**Select a Different Product** (別の製品を選択)をクリックして、別の 製品タイプを選択します。

- 9 **DVD ISO Systems Service and Diagnostics Tools** をクリックし ます。
- 6 | Dell Systems Service and Diagnostics Tools の使い方
- 10 **Download File** (ファイルのダウンロード) をクリックして、希望する場 所に ISO ファイルを保存します。
- 11 任意のサードパーティソフトウェアを使用して ISO ファイルを DVD に焼き 付けます。

## <span id="page-6-0"></span>ドライバとユーティリティのアップデート

提供されているドライバを使ってシステムをアップデートできます。 次のユーティリティをご利用いただけます。

- ネットワークユーティリティ このユーティリティを使用して、ネット ワークカードの診断を行います。
- **Dell Online Diagnostics** このユーティリティを使用して、お使いの Dell システムでオペレーティングシステムベースの診断を実行します。詳 細については、「Dell オンライン Diagnostics[\(診断\)のセットアップ」](#page-7-0)を 参照してください。

#### <span id="page-6-1"></span>ドライバとユーティリティへのアクセス

Dell Systems Service and Diagnostics Tools DVD にあるドライバとユーティ リティにアクセスするには、次の手順を実行します。

1 作成した DVD を Windows を実行中のシステムの DVD ドライブに挿入 します。

セットアッププログラムが自動的に起動します。起動しない場合は、コマン ドプロンプトで x:\setup.exe (x は DVD ドライブのドライブ文字) と入力します。

**Dell Systems Service and Diagnostics Tools ホーム** ページが表示 されます。

- 2 ドロップダウンリストからサーバーを選択します。
- 3 **Select Drivers/Utilities Set**(ドライバ / ユーティリティセットの選択) からお使いのオペレーティングシステムまたはシステムユーティリティを選 択して、**Continue**(続行)をクリックします。
- 4 **Utilities and Drivers**(ユーティリティとドライバ)ページから、デバ イス名のリンクをクリックしてアップデートするドライバファイルまたは ユーティリティを選択します。
- 5 ファイルを保存するか実行します。
	- メモ:ファイルは圧縮フォーマットになります。
- 6 ファイルを解凍します。

ドライバおよび Dell OpenManage アプリケーションバージョンに関する詳細 は、『Dell Systems Software Support Matrix』(Dell システムソフトウェアサ ポートマトリクス)を参照してください。

#### <span id="page-7-0"></span>Dell オンライン Diagnostics(診断) のセットアップ

注意 : srvadmin-hapi または rpm コマンドを使った srvadmin-omilcore のインス トールは、SC プラットフォームでは行えません。SC プラットフォーム(SC420、 SC430 など)は、インテリジェントプラットフォームマネジメントインタフェース (IPMI) をサポートしないので、これらのシステムではメモリと DRAC 診断は使用で きません。

Dell オンライン Diagnostics(診断)に関する詳細は、『Dell オンライン Diagnostics(診断)ユーザーズガイド 』を参照してください。

『Dell オンライン Diagnostics(診断)ユーザーズガイド』にアクセスするには、 **support.dell.com/manuals** から **Software**(ソフトウェア)→

**Serviceability Tools** (保守可能ツール) → **Dell Online Diagnostics** (Dell オンライン Diagnostics(診断))とクリックします。

#### <span id="page-7-1"></span>Dell 32 ビット Diagnostics および MP Memory Diagnostics Utility の設定

1 作成した DVD を Windows を実行中のシステムの DVD ドライブに挿入 します。

セットアッププログラムが自動的に起動します。起動しない場合は、コマン ドプロンプトで x:\setup.exe(x は DVD ドライブのドライブ文字) と入力します。

**Dell Systems Service and Diagnostics Tools ホーム** ページが表示 されます。

- 2 ドロップダウンリストからサーバーを選択します。
- 3 **Select Drivers/Utilities Set**(ドライバ / ユーティリティセットの選択) から **System Utilities**(システムユーティリティ)を選択して、 **Continue** (続行) をクリックします。
- 4 ユーティリティとドライバ ページ から、**Dell: 32 Bit Diagnostics**  (**Diagnostics Utility**)を選択します。ファイルの保存場所を指定するよ うに指示されます。
- 5 ファイルをシステムに保存します。
- 6 システムにダウンロードした実行ファイルをダブルクリックします。
- 7 画面の指示に従ってファイルを解凍します。
- 8 Diagnostic Distribution Package を使用して次を実行します。
	- USB フラッシュドライブをインストールする
	- ブータブルディスケットセットを作成する
	- ブータブルイメージを作成する
	- ブータブル CD を作成する
	- 既存の診断パーティションをアップデートする
- 9 作成したイメージを使ってシステムを起動します。
- 10 画面に表示された手順に従って、Dell 32 ビット診断用のメモリ診断を実行 します。

#### <span id="page-8-0"></span>セキュリティパッチとホットフィックス

お使いのオペレーティングシステム用の最新セキュリティパッチ、ホットフィッ クス、サービスまたはサポートパックなどは、インストール完了後すぐにダウン ロードしてインストールすることをお勧めします。

お使いのオペレーティングシステム用のダウンロードは **microsoft.com**、 **redhat.com**、または **suse.com** から行えます。

## <span id="page-8-1"></span>テクニカルサポートの利用法

デルテクニカルサポートにお問い合わせになる前に、デルサポートサイト **support.dell.com** を参照してください。

その他のサポートが必要な場合は、システムの『ハードウェアオーナーズマ ニュアル』の「困ったときは」を参照し、該当する国 / 地域の電話、ファック ス、またはインターネットサービスを使った連絡方法をご確認の上お問い合わ せください。

Dell Enterprise Training and Certification プログラムについては、 **dell.com/training** をご覧ください。

■ メモ:このサービスは、ご利用いただけない地域があります。

10 | Dell Systems Service and Diagnostics Tools の使い方